# Mastering Google Docs: A Step-by-Step Guide on How to Insert a Text Box

In the realm of digital documentation, Google Docs reigns supreme as one of the most popular and versatile tools for creating, editing, and sharing documents. Whether you're drafting a report, crafting a resume, or collaborating on a project, Google Docs offers a plethora of features to enhance your document creation experience. One such feature is the ability to insert text boxes, which can help you organize content, highlight important information, or add visual appeal to your document. In this comprehensive guide, we'll walk you through the steps to insert a text box in Google Docs.

## **Understanding Text Boxes in Google Docs**

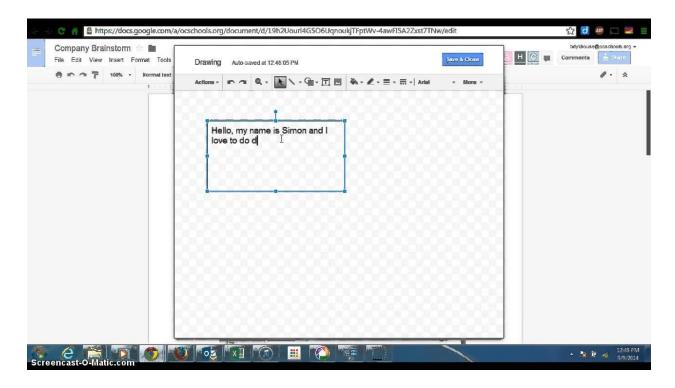

Before diving into the process of inserting a text box, it's essential to understand what exactly a text box is in the context of Google Docs. A text box is a rectangular container that allows you to insert and format text independently of the main document body. Text boxes can be positioned anywhere within your document and are highly customizable in terms of size, font, color, and alignment.

### Step-by-Step Guide to Inserting a Text Box

- 1. Open Your Document: Begin by opening the Google Docs document in which you want to insert a text box. If you don't have a document already created, you can start a new one by navigating to Google Drive, clicking on the "+ New" button, and selecting "Google Docs."
- 2. Navigate to the Insert Menu: Once your document is open, locate the menu bar at the top of the screen. Click on the "Insert" option to reveal a dropdown menu.
- 3. Select Drawing: From the dropdown menu, hover your cursor over the "Drawing" option. This will display a submenu. Choose "New" to open the Google Drawings editor.
- 4. Create Your Text Box: Within the Google Drawings editor, click on the "Text box" icon in the toolbar. It resembles a "T" inside a square. Click anywhere on the canvas and drag your mouse to create a rectangular text box of your desired size.
- 5. Enter Text: With the text box created, you can now enter your desired text. Click inside the text box and start typing. You can format the text using the formatting options in the toolbar, such as font style, size, color, and alignment.
- 6. Customize the Text Box: To customize the appearance of the text box, you can adjust its fill color, border color, and border thickness. Click on the text box to select it, then use the toolbar options to make your desired changes.
- 7. Position the Text Box: Once you're satisfied with the text box's content and appearance, you can position it within your document. Click and drag the text box to move it to the desired location. You can also resize the text box by clicking and dragging the handles located on its edges.
- 8. Insert the Text Box into Your Document: After you've finalized the text box, click the "Save and Close" button in the top right corner of the Google Drawings editor. This will insert the text box into your Google Docs document at the position where you placed it.

# **Additional Tips and Tricks**

 Grouping Objects: If you've inserted multiple text boxes or other objects into your document and want to move or resize them together, you can group them. To do this, hold down the Shift key and click on each object to select them, then rightclick and choose "Group."

- Editing Text Boxes: To edit the content or formatting of a text box after you've inserted it into your document, simply double-click on the text box. This will reopen the Google Drawings editor, allowing you to make any necessary changes.
- Collaboration: Google Docs allows for real-time collaboration, so multiple users can work on a document simultaneously. If you're collaborating with others and insert a text box, they will be able to see and edit it in real-time.

#### **Conclusion**

Incorporating text boxes into your Google Docs documents can greatly enhance their visual appeal and organizational structure. Whether you're creating a professional report, a stylish flyer, or an engaging presentation, mastering the art of inserting text boxes will allow you to take full advantage of Google Docs' capabilities. By following the step-by-step guide outlined above and exploring the additional tips and tricks, you'll be well-equipped to create polished and visually compelling documents with ease. So next time you wonder, <a href="How to insert a text box in Google Docs">How to insert a text box in Google Docs</a>?—you'll know just what to do!